## Delete an Element from a Page in Claro

Created On: August 11, 2023

Created with:

1. Select the text element you wish to delete.

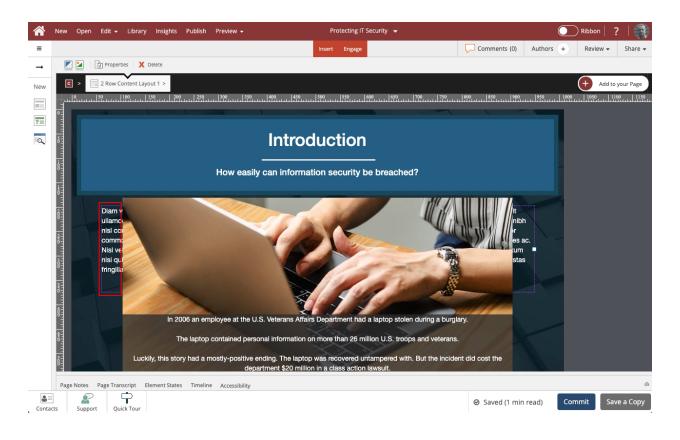

August 11, 2023 2

2. On the Selection Control Bar, select Delete (the red X).

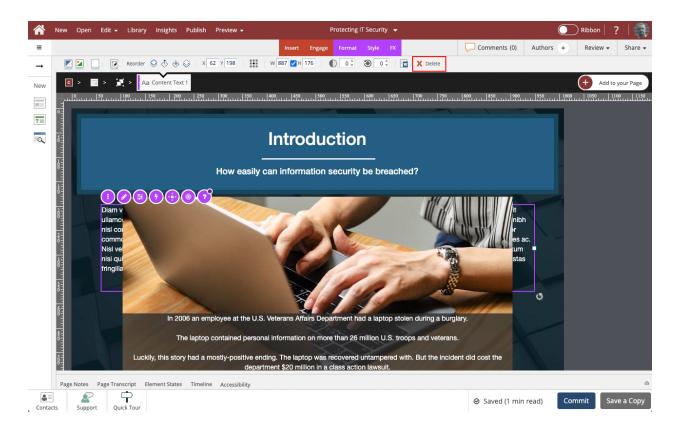

August 11, 2023

3. A dialog box will be shown. Deleting an element is not reversible using the Undo options. If you delete something but want it back on the Page again you will have to add it again. Select **Delete**.

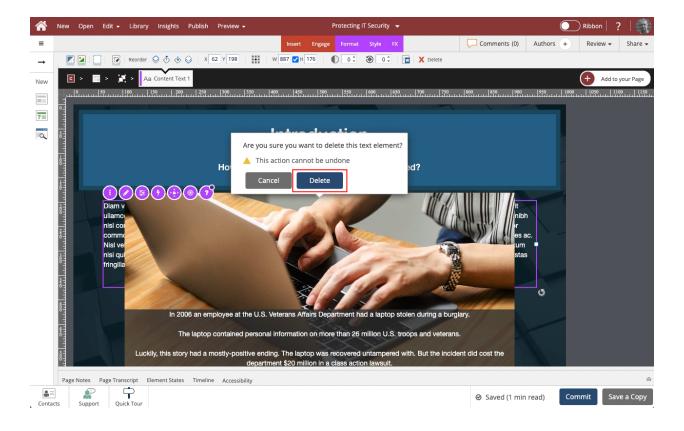

August 11, 2023 4

4. The element is deleted from the page.

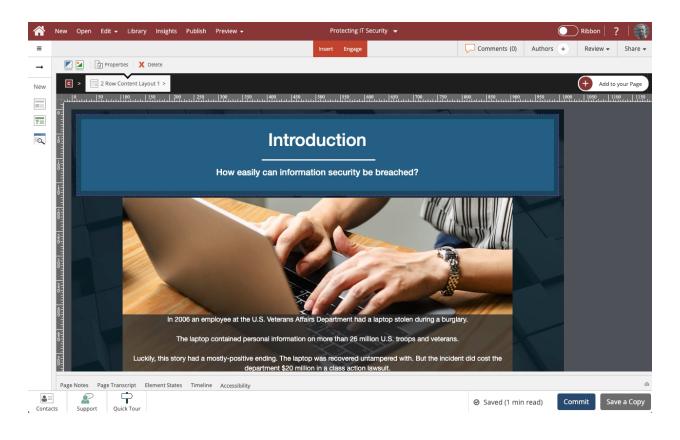

August 11, 2023 5